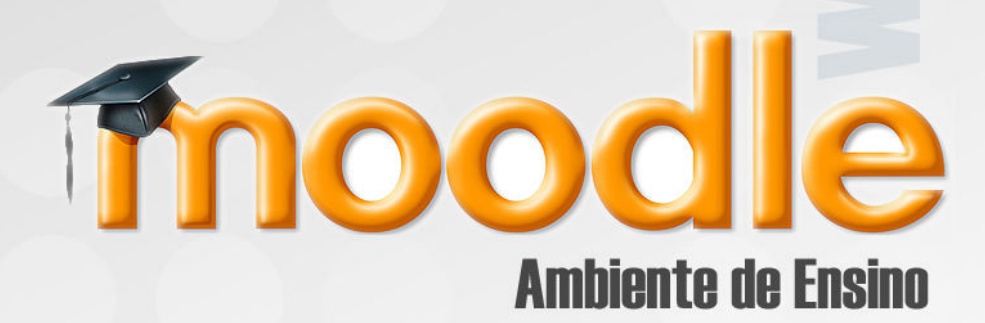

Guia Rápido **Módulo Aluno** 

#### Prezado Aluno,

Bem-vindo ao ambiente virtual destinado às comunidades de suas disciplinas. Trata-se da plataforma Moodle, criada para disponibilizar a você um espaço colaborativo, com recursos interessantes para apoiá-lo em seus estudos e para interagir com cada professor de seu curso.

Preparamos este guia rápido, contendo orientações para você explorar e praticar as funções básicas disponíveis.

#### Atenciosamente

Pró-Reitoria Acadêmica Universidade Católica de Santos

#### Sumário

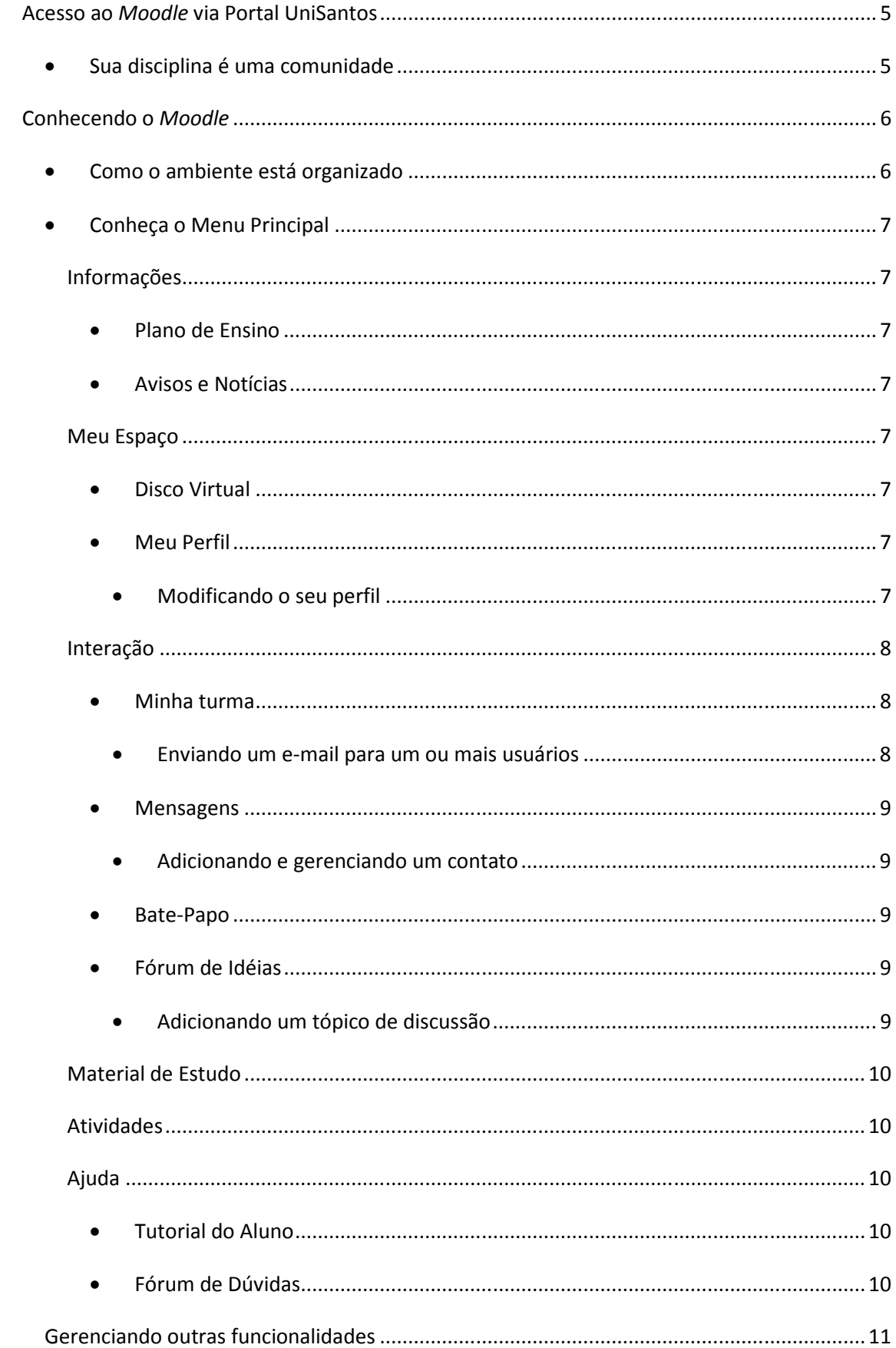

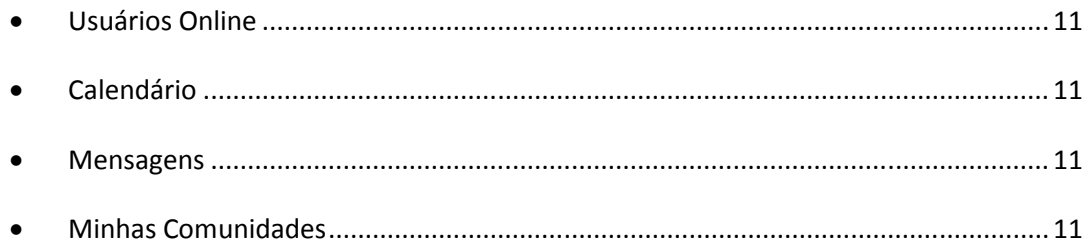

# Acesso ao Moodle via Portal UniSantos

# Sua disciplina é uma comunidade

O Moodle está integrado ao Portal da Universidade (www.unisantos.br) e é por meio do login e senha de aluno que você o acessa.

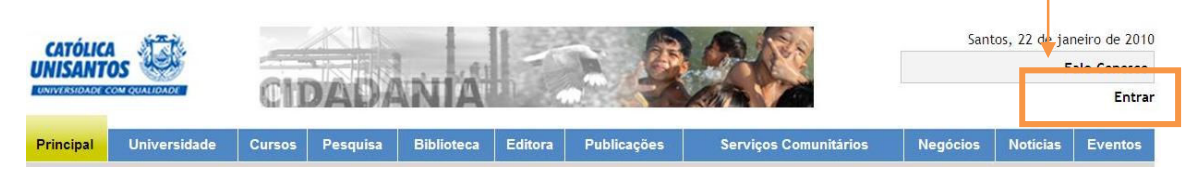

Observe, ao estar "logado" no Portal, que há uma barra de menu com diferentes opções (abas). Cada disciplina na qual você está matriculado representa uma comunidade virtual de ensino dentro do portal. O acesso ao ambiente, portanto, é a partir dessas Comunidades.

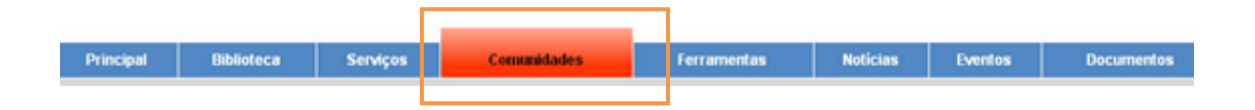

Para visualizar suas disciplinas (comunidades) selecione "Ver Todas As Comunidades".

Aproveite e explore um pouco mais e familiarize-se com esse novo modelo de ensino virtual oferecido pelo Portal!

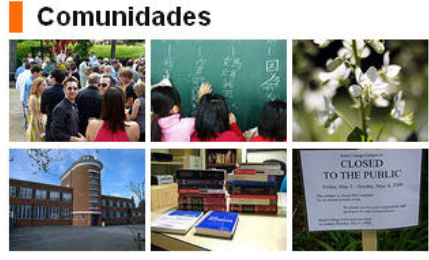

Ver Todas As Comunidades

# Conhecendo o Moodle

# Como o ambiente está organizado

Os recursos estão organizados em espaços que facilitam a comunicação entre você e cada professor e permitem o gerenciamento de materiais de estudo, a edição de atividades de ensino e de avaliação, a formação de redes de compartilhamento de idéias e o uso das potencialidades digitais da internet.

Informações: espaço Santos, 22 de janeiro de 2010 **CATOLICA DE SERVIRON DE LA CATOLICA E EL CATOLICA DE LA CATOLICA DE LA CATOLICA DE LA CATOLICA DE LA CATOLICA DE LA CATOLICA DE LA CATOLICA DE LA CATOLICA DE LA CATOLICA DE LA CATOLICA DE LA CATOLICA DE LA CATOLICA DE LA** sobre os recados do Sair professor, sobre a Piblioteca **Noticias** Principal disciplina etc. Ferramentas Eventos **Documentos** Disciplina A Ativar edição Meu Espaço: aqui você tem uma pasta para Menu Principal Usuários Online armazenar arquivos e também para informar sobre (últimos 5 minutos) você. Perfil demonstrativ Informacõe Calendário Interação: conhecer os participantes da turma, enviar leu Espaço janeiro 2010 mensagens, agendar um bate-papo e formar uma Dom Seg Ter Qua Qui Sex Sáb rede de idéias. Interação  $\overline{2}$  $\overline{5}$  $6^{\circ}$  $\overline{7}$  $\overline{a}$  $\lambda$  $\mathbf{a}$  $\overline{a}$ Material de Estudo: espaço para acessar materiais de 10 11 12 13 14 15 16 Material de Estudo 17 18 19 20 21 22 23 estudo inseridos pelo professor. 24 25 26 27 28 29 30 **ividades**  $\overline{31}$ Para ficar informado sobre esta disciplina, acesse o plano de ensino e o Seleção de Eventos Atividades: aqui o professor deixa atividades para a uda a Global & Curso turma & Grupo & Usuário Minhas Comunidades e Plano de Ensino **Mensagens DISCIPLINA A**<br>**DISCIPLINA B** Não há mensagens pendentes Ajuda: guia acadêmico, guia do Mensagen **DISCIPLINA C** moodle, documentos e normas. Nesta área você visualiza usuários Minhas Comunidades: todas as disciplinas na qual que estão Online, atualiza você está matriculado calendário e lê mensagens deixadas pelos participantes da comunidade.

Observe como os espaços estão organizados e qual o propósito de cada um deles:

# ■ Conheça o Menu Principal

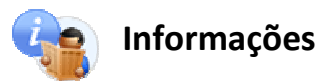

Este espaço permite que você se mantenha informado sobre atualizações referentes à sua disciplina, tais como avisos institucionais, eventos, recados importantes, lembretes etc.

 $\_$  , and the set of the set of the set of the set of the set of the set of the set of the set of the set of the set of the set of the set of the set of the set of the set of the set of the set of the set of the set of th

### ■ Plano de Ensino

Este item estará sempre visível para consulta.

#### Avisos e Notícias

Mantenha-se antenado com as novidades da sua disciplina.

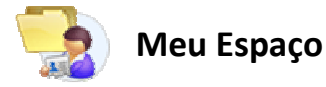

### Disco Virtual

Neste item você poderá armazenar seus arquivos pessoais, criando pastas e organizando seus materiais como o desejar. Este espaço não é compartilhado com nenhum usuário, e você só poderá visualizar o seu.

### Meu Perfil

Com essa ferramenta você descreve um pouco sobre você, suas preferências, interesses, etc. E não deixe de inserir uma foto sua!

Você pode conferir nas outras abas dessa ferramenta todas suas mensagens postadas nos fóruns, fazer anotações e visualizar as atividades realizadas na disciplina.

É interessante que seus colegas de turma conheçam um pouco sobre você! E eles também terão essa funcionalidade disponível para se apresentarem a você, inclusive o professor!

#### **Modificando o seu perfil**

a. Clique em Modificar perfil, adicione no campo Descrição os dados que você deseja informar sobre sua pessoa (preferências, hobby, formação etc);

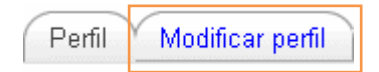

- b. Adicione uma foto. Clique em Escolher arquivo , selecione uma **foto sua** (ela pode estar armazenada numa pasta em seu computador, num pendrive etc) e em seguida clique em **Abrir**
- c. Selecione **Atualizar perfil**, Sua foto ficará visível aos demais participantes.

\_\_\_\_\_\_\_\_\_\_\_\_\_\_\_\_\_\_\_\_\_\_\_\_\_\_\_\_\_\_\_\_\_\_\_\_\_\_\_\_\_\_\_\_\_\_\_\_\_\_\_\_\_\_\_\_\_\_\_\_\_\_\_\_\_\_\_\_\_\_\_\_\_

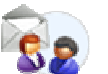

# Interação

O menu "Interação" destina-se à comunicação entre você e os professores - e entre seus colegas. Assim, todos os participantes matriculados na disciplina podem estabelecer interação e ampliar a proximidade que já é estabelecida em sala de aula.

### Minha turma

Aqui são listados todos os participantes da disciplina. Você pode acessar ao perfil de cada participante para obter informações, enviar e-mails para um ou mais usuários.

#### Enviando um e-mail para um ou mais usuários

a. Selecione-os clicando nas caixas ao final da descrição de cada usuário;

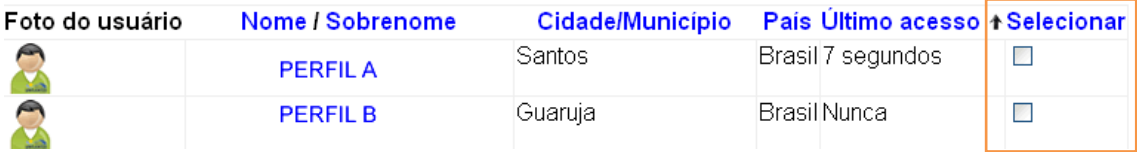

b. Clique em "Acrescentar/mandar mensagem";

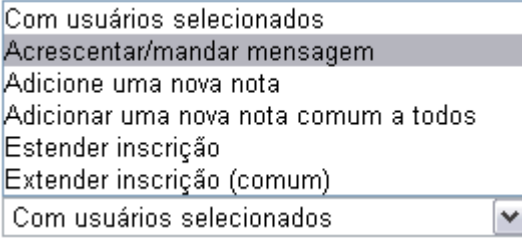

- c. Digite o Texto da mensagem;
- d. Confira os nomes em Usuários selecionados atualmente, ao final de sua mensagem, você ainda pode remover individualmente os usuários da sua lista;
- e. Clique em Visualização .

f. Para finalizar clique em  $\boxed{\text{Enviar mensagem}}$  ou em  $\boxed{\text{Atualizar}}$  para editar sua mensagem.

#### Mensagens Ø.

Para enviar mensagens você pode organizar uma lista de contatos, adicionando participantes de acordo com sua preferência.

#### Adicionando e gerenciando um contato

a. Clique na aba superior Buscar e digite no campo Nome o usuário que deseja adicionar.

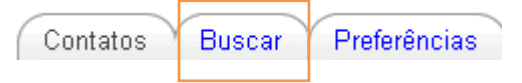

- b. O Moodle faz a busca na base de dados participantes e caso este usuário esteja cadastrado, poderá ser adicionado.
- c. Clique no ícone acrescentar contato para adicioná-lo à sua lista de contatos.

Dica: é possível ver se o seu contato está on-line e mandar mensagens, bastando para isso clicar sobre o nome escolhido. O item localizado na parte superior Preferências, permite diversas configurações que podem ser alteradas conforme você o desejar. Também é possível bloquear um usuário e visualizar o histórico de mensagens.

### ■ Bate-Papo

A ferramenta Bate-Papo (chat) também é um importante espaço de comunicação e você pode utilizá-la para estabelecer conversas sobre um determinado assunto referente à sua comunidade. É de simples acesso, e estará sempre disponível.

# Fórum de Idéias

Esse recurso foi concebido para que você, seu professor e colegas desenvolvam uma comunicação mais informal a respeito de temas de interesse comum. O Fórum de Idéias funciona como um fórum geral, no qual você insere um tópico de discussão e também participa respondendo a tópicos criados.

#### Adicionando um tópico de discussão

- a. Clique em Adicionar um novo tópico de discussão;
- b. Preencha os campos Assunto a que se refere o título;
- c. Preencha a Mensagem (trata-se do tema em si, um questionamento a ser comentado, por exemplo), podendo optar por recebê-la via e-mail, mesmo que ela seja postada no ambiente;
- d. Clique em Enviar mensagem ao fórum

Dicas: Caso você não queira mais receber as mensagens por e-mail, clique em Suspender o recebimento de mensagens deste fórum via e-mail, que se localiza na parte superior da tela. Para ilustrar o assunto, você pode Anexar um arquivo em formato pdf, link para youtube, imagens, áudio etc.

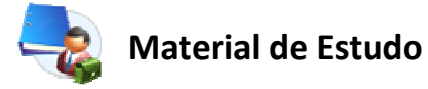

Neste espaço o professor coloca materiais complementares às aulas.

O Moodle possui recursos para que nesse espaço o professor possa compartilhar materiais no formato web ou como arquivos para download.

\_\_\_\_\_\_\_\_\_\_\_\_\_\_\_\_\_\_\_\_\_\_\_\_\_\_\_\_\_\_\_\_\_\_\_\_\_\_\_\_\_\_\_\_\_\_\_\_\_\_\_\_\_\_\_\_\_\_\_\_\_\_\_\_\_\_\_\_\_\_\_\_\_

\_\_\_\_\_\_\_\_\_\_\_\_\_\_\_\_\_\_\_\_\_\_\_\_\_\_\_\_\_\_\_\_\_\_\_\_\_\_\_\_\_\_\_\_\_\_\_\_\_\_\_\_\_\_\_\_\_\_\_\_\_\_\_\_\_\_\_\_\_\_\_\_\_

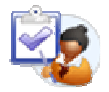

# Atividades

As atividades podem variar entre fóruns, questionários, envio de tarefa, dentre outras. Elas serão definidas pelo professor no desenrolar da disciplina e serão destacadas no calendário. Elas terão um acompanhamento do professor e serão avaliadas conforme os critérios prédefinidos.

 $\_$  , and the set of the set of the set of the set of the set of the set of the set of the set of the set of the set of the set of the set of the set of the set of the set of the set of the set of the set of the set of th

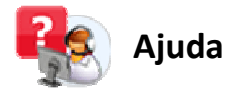

# ■ Tutorial do Aluno

Este tutorial estará sempre disponível para consulta.

# Fórum de Dúvidas

Neste fórum você poderá postar todas as suas dúvidas, e também poderá responder as dúvidas de seus colegas.

- Adicionando um novo tópico
	- a. Clique em Acrescentar um novo tópico de discussão;
- b. Preencha com o assunto, e a sua mensagem, caso seja necessário você tem a opção de enviar um anexo também;
- c. Para finalizar clique em Enviar mensagem ao fórum
- d. Confira a sua nova mensagem.

Você pode editar e apagar suas mensagens.

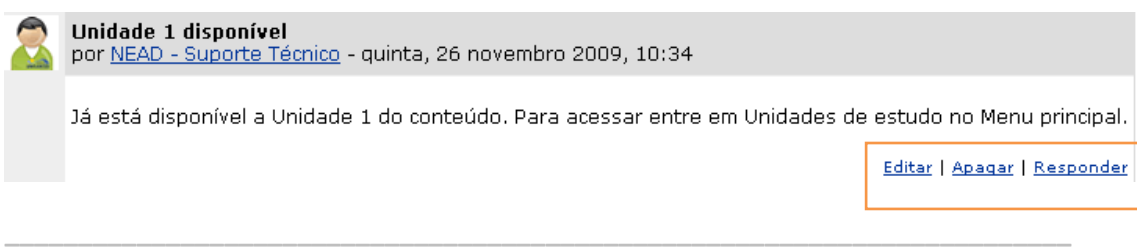

# Gerenciando outras funcionalidades

# Usuários Online

Informa quem está conectado no momento. Clique no nome do usuário para visualizar seu perfil ou no envelope para enviar uma mensagem.

### Calendário

Neste bloco é possível agendar datas e visualizar tarefas.

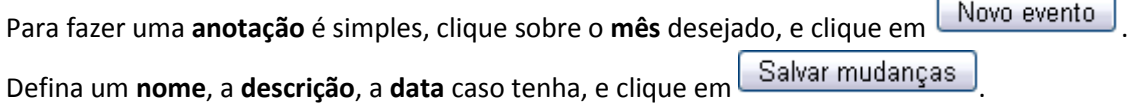

 Você pode a qualquer momento editar, ou cancelar esta marcação. Cada cor no calendário tem um significado como mostra a legenda no calendário.

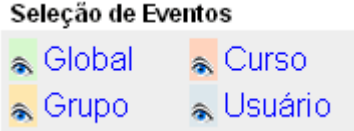

#### ■ Mensagens

Aqui são listadas as suas mensagens recebidas. Você também pode responder clicando no perfil do usuário, e em **Enviar mensagem** 

### ■ Minhas Comunidades

Para facilitar a navegação entre uma disciplina e outra, o ambiente lista todas as disciplinas na qual você está matriculado. É só selecionar uma delas e clicar. Aos poucos você irá se acostumando com essas facilidades!